## How to add Plesk as webportal?

550 Krishnaja March 27, 2025 [Features & Functionalities](https://www.ezeelogin.com/kb/category/features-functionalities/6/) 1971

## Add Plesk as a webportal

**Overview:** This article helps in integrating Plesk as a web portal in Ezeelogin. It includes step-by-step instructions for adding Plesk to Ezeelogin and configuring autologin settings.

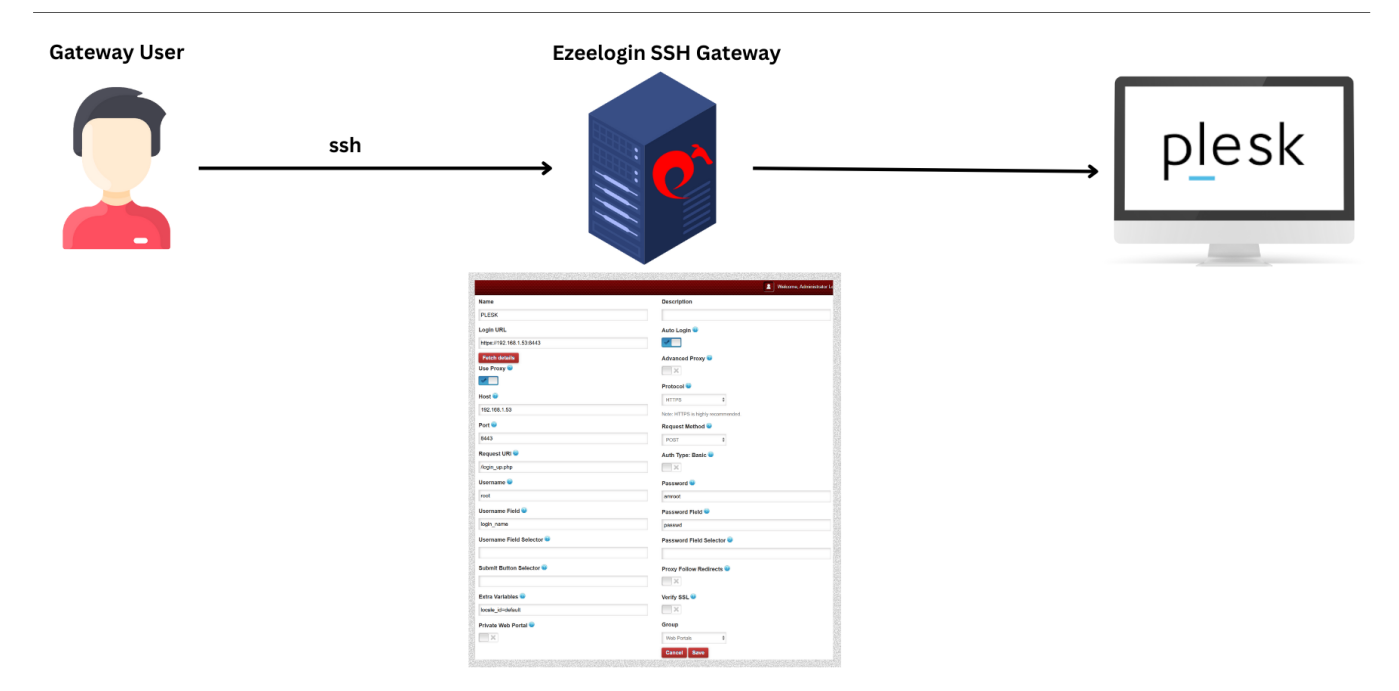

**Step 1:** Login to Web GUI, navigate to **Web Portals tab** -> **Add new Web Portal.**

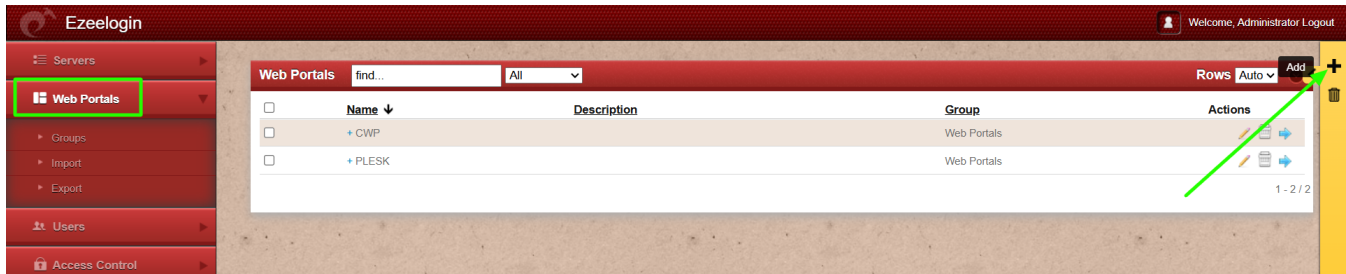

**Step 2:** Provide all the details with **autologin** enabled and click on **Save** as shown below.

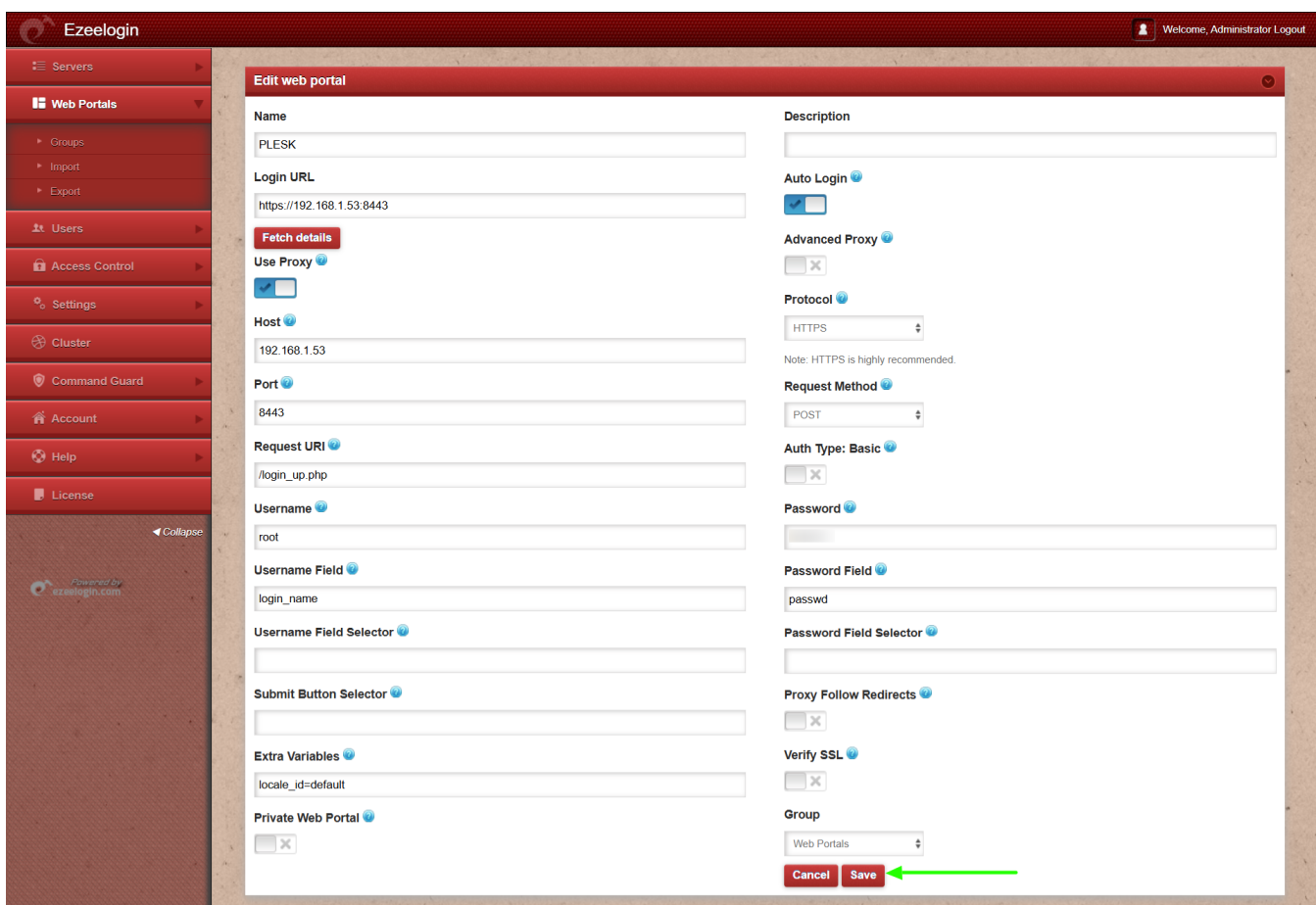

**Step 3: To disable autologin, edit the web portal and uncheck the autologin option. Refer to the screenshot below:**

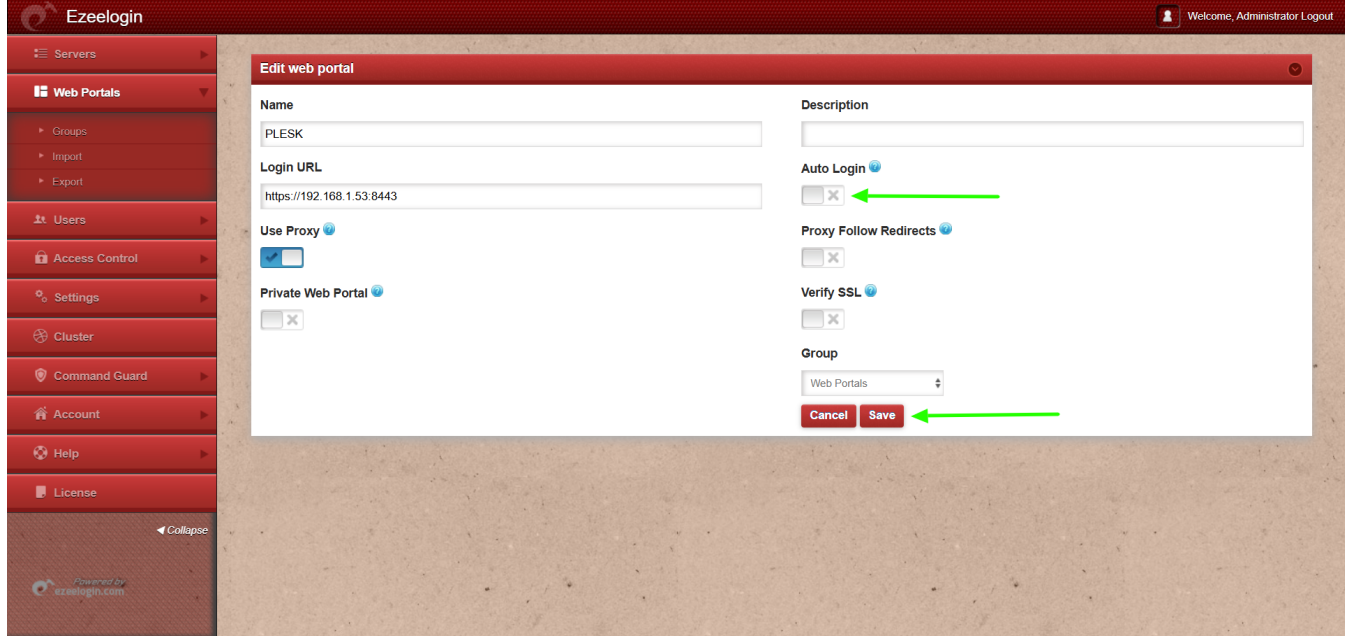

**Step 4:** After saving click on **Login** button to access plesk web portal.

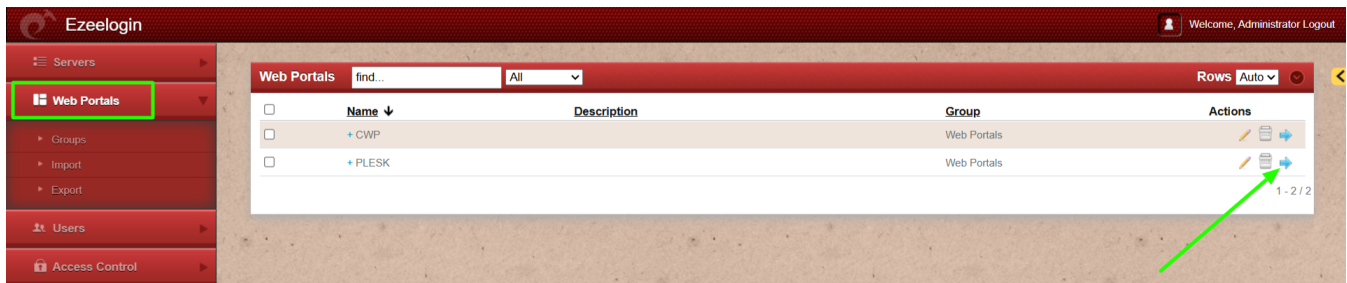

## **Related articles:**

[List of all web portal and control panel in Ezeelogin](https://www.ezeelogin.com/kb/article/list-of-all-web-portal-and-control-panel-in-ezeelogin-641.html)

[Plesk Windows session not found.](https://www.ezeelogin.com/kb/article/plesk-windows-session-not-found-751.html)

[How to use webportal proxy.](https://www.ezeelogin.com/kb/article/how-to-use-web-portal-proxy-in-ezeelogin-295.html)

[How to configure Web proxy, Web portals, Control Panel, Web panel through Ezeelogin?](https://www.ezeelogin.com/kb/article/webproxy-webpanel-webportal-controlpanel-479.html)

Online URL: <https://www.ezeelogin.com/kb/article/how-to-add-plesk-as-webportal-550.html>